MyTeachstone Online Portal **Accessing Your Account** And Viewing Recommended PD

Step 1. After the Coalition adds your name and email address to the MyTeachstone Platform, you will receive a Welcome Email from contact@teachstone.com. When you are ready to Log In to your account, Click the Go To My Account link.

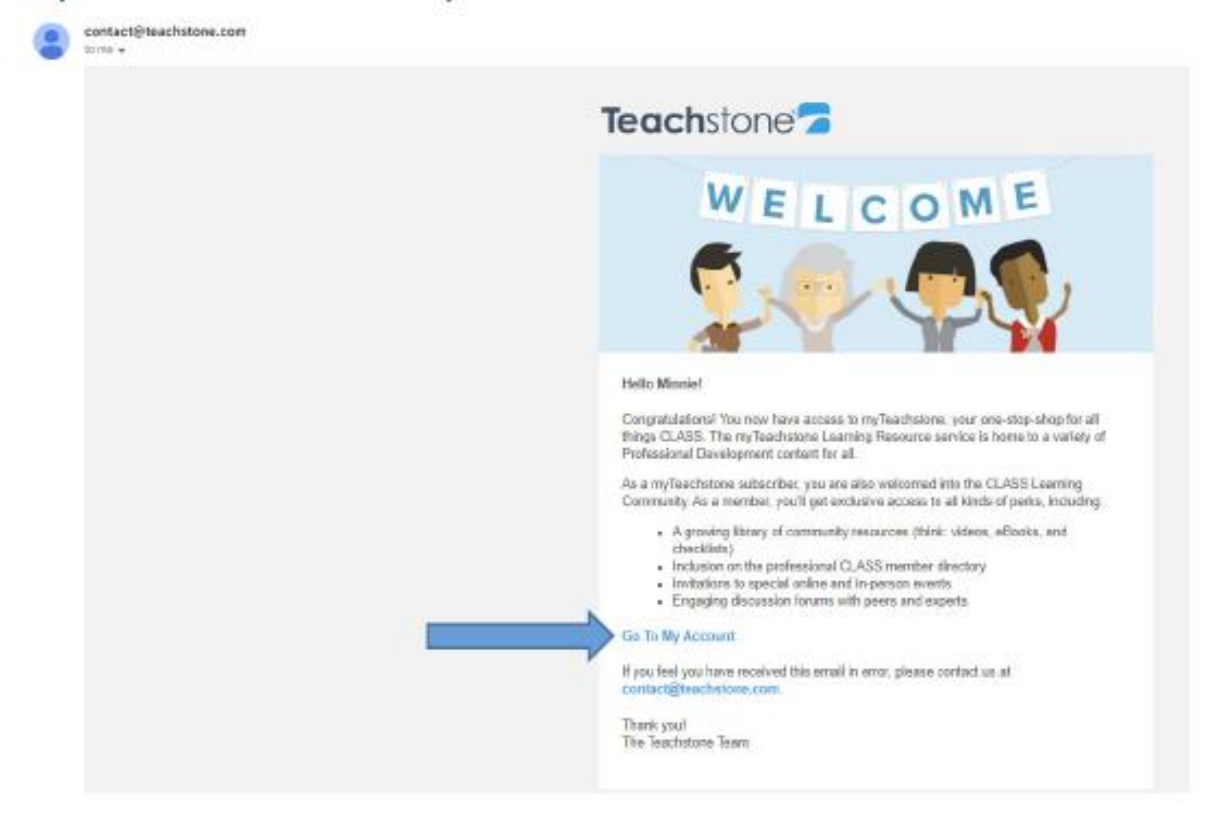

Step 2. You will be prompted to create a password.

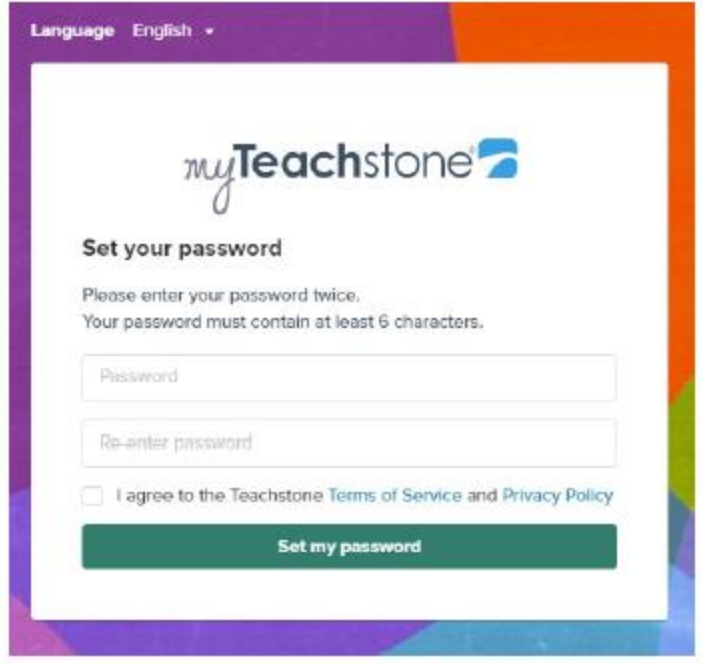

When you are finished, select Set my password.

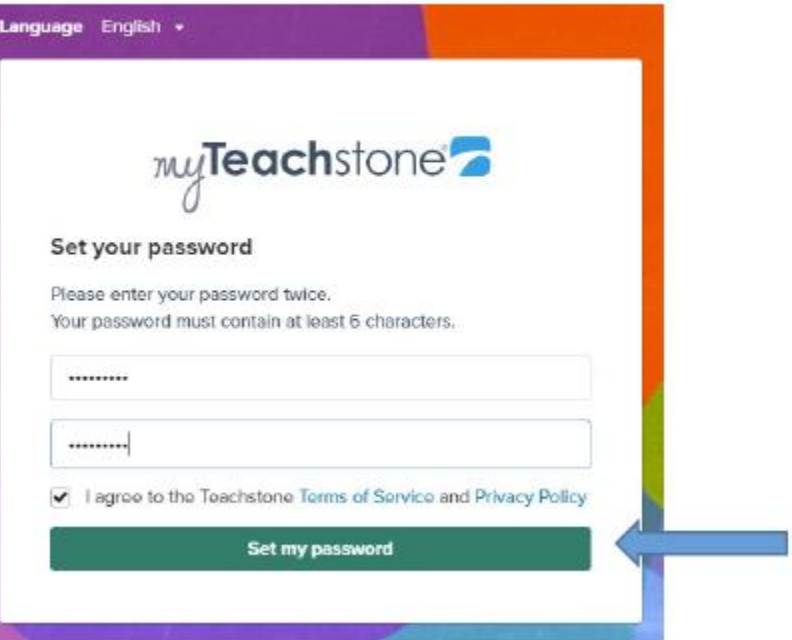

Step 3. To help keep your account secure, enter a Mobile Phone Number

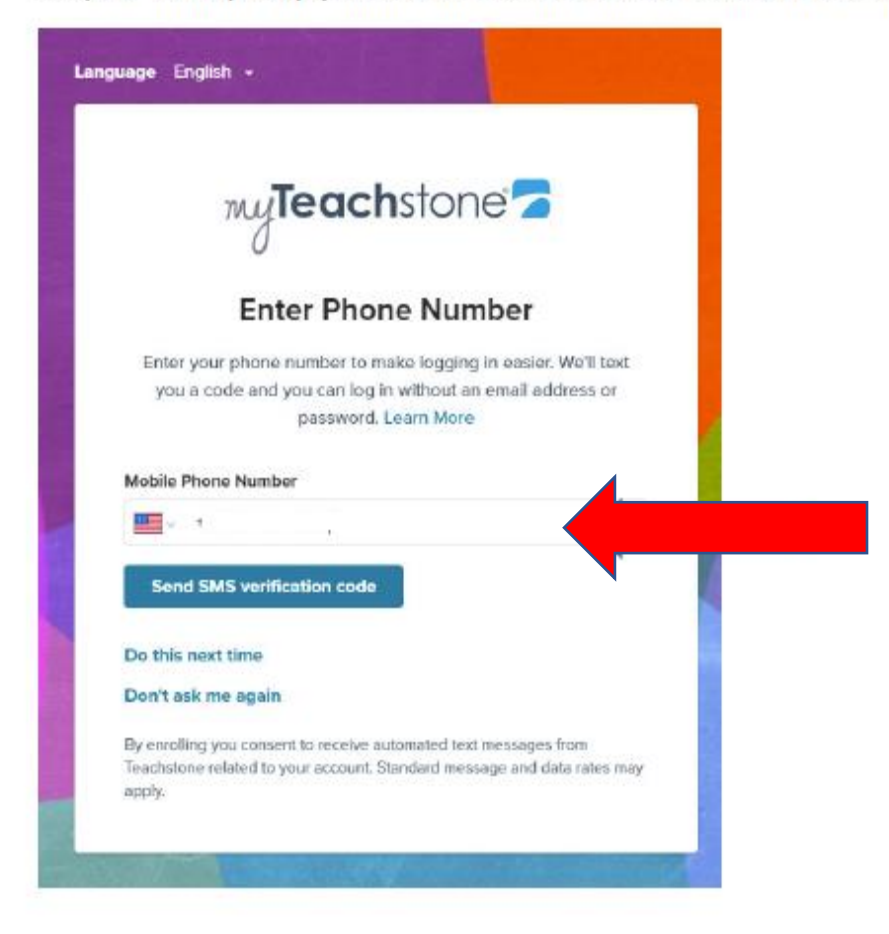

Step 4. After the SMS Authentication, you will be directed to your MyTeachstone Account. Review the information on the screen and when you are finished, select Save Changes.

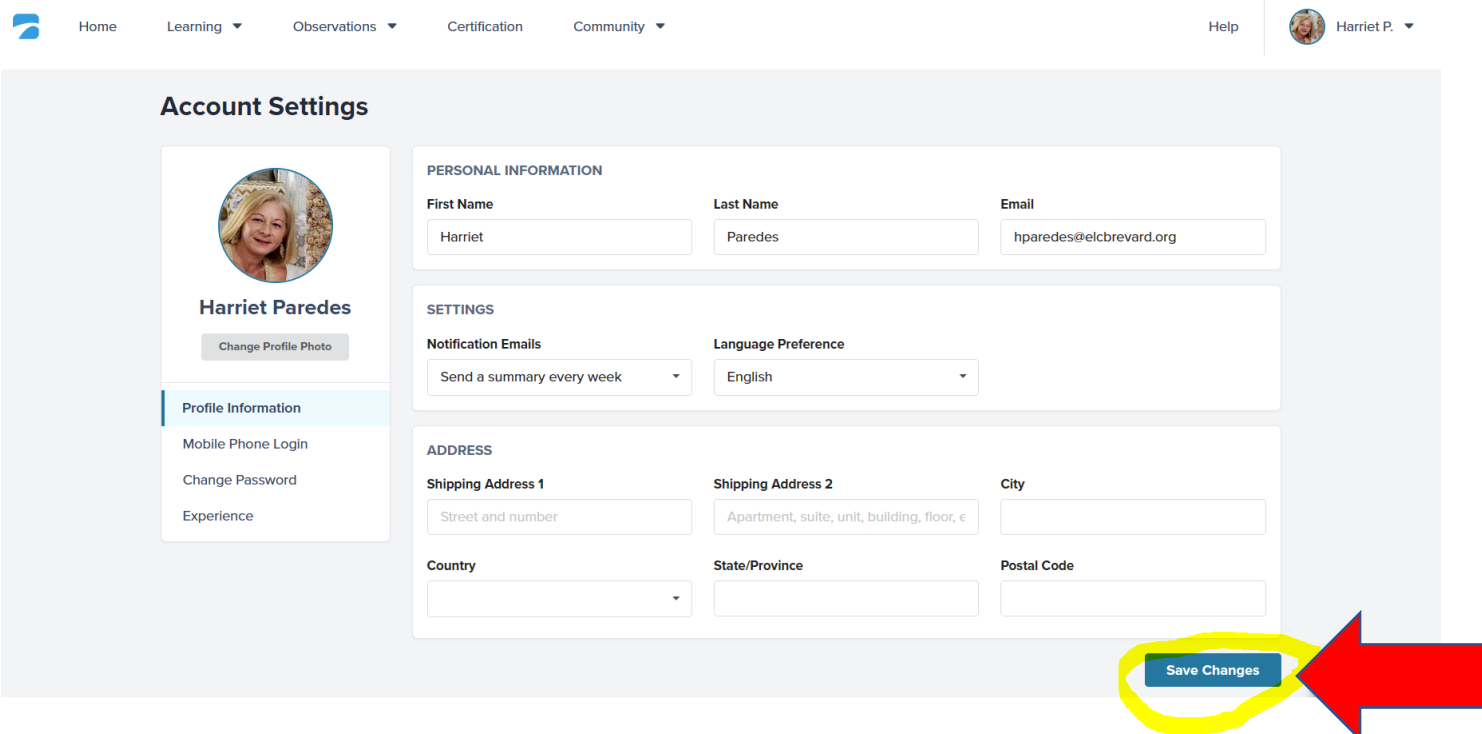

 $\overline{4}$ Help Home Learning  $\blacktriangledown$ Observations  $\blacktriangledown$ Certification Community  $\blacktriangledown$ **Harriet's Dashboard Activate Product Key** My Professional Development **Get Certificates** Learning Resources > Explore Looks like you're all caught up Learning My Training History Certification **Resources My Courses** Community

Step 6: Click on the Notification Alert Bell to see a list of Recommended PD Courses.

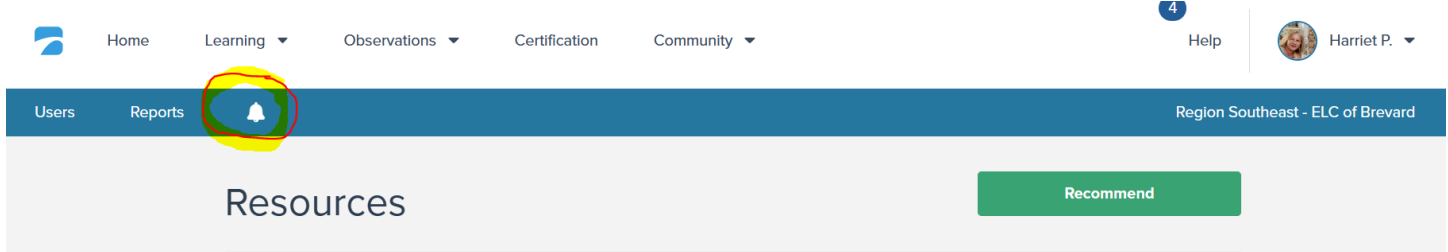

Step 7: In search – type in resource you are looking for, example: Learn about Positive Climate. CLICK on Training when you are ready to take the course.

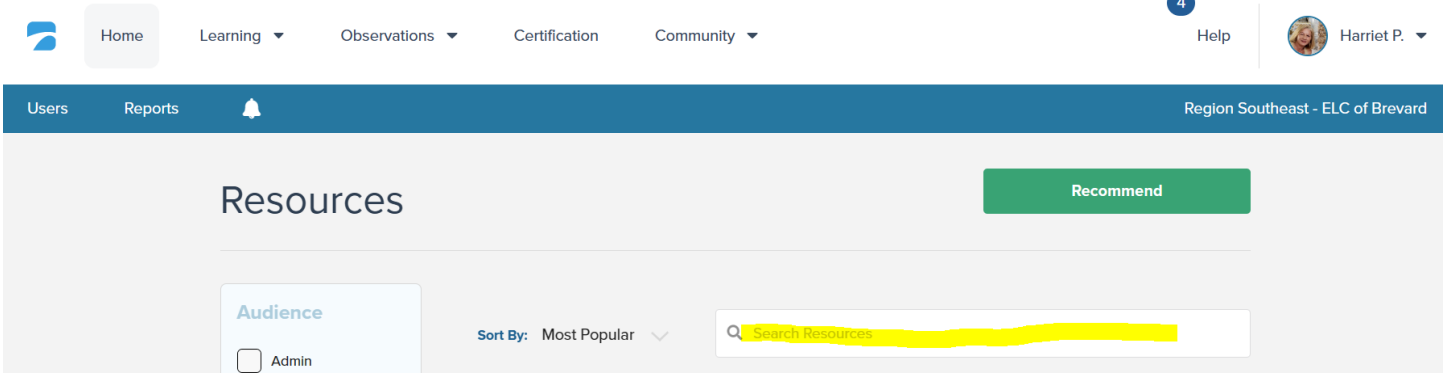

Step 5. To review Recommended PD, Click on Learning Resources.

Step 8. Click on the green "I'm Ready" button to begin.

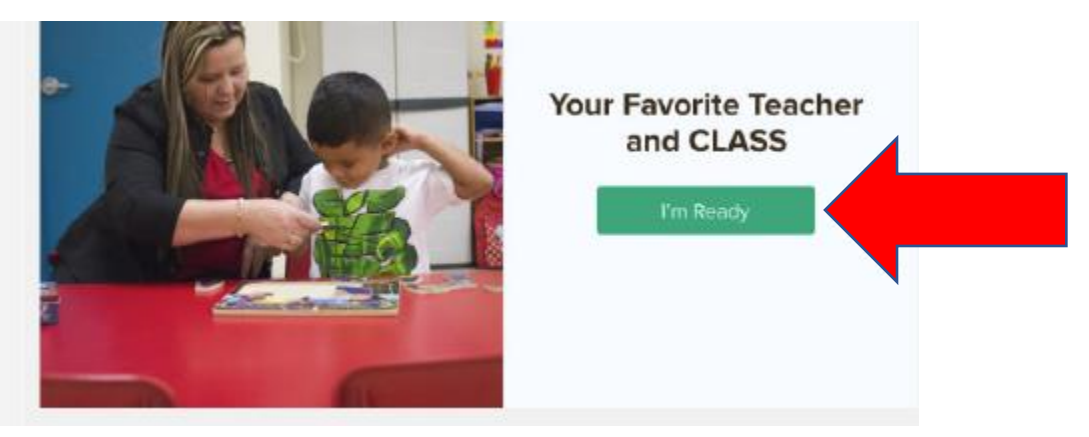

*Important Note: The MyTeachstone Learn About Videos and the Pre‐K*

*CLASS Foundations for Teachers are self‐ paced courses that educators can start, save, continue, and finish later.*